**SPORTMEC** 

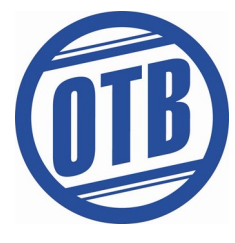

Anleitung—Online Anmeldung

## Was Sie dafür tun müssen – Schritt für Schritt Anleitung:

1. Öffnen Sie die Website [www.otb.sportmeo.com](http://www.otb.sportmeo.com) oder laden Sie die SportMeo App herunter

Beim Öffnen der App muss man eine einmalige ID eingeben: ,,otb"

- 2. Klicken Sie oben rechts auf ,,neu registrieren" und geben Sie Ihren Vornamen, Nachnamen und E-Mail Adresse an. Das Passwort können Sie nach Belieben auswählen und gilt für den ganzen Anmeldezeitraum
- 3. Jetzt sind Sie für die SportMeo App registriert und können sich für Ihren Gesundheitssport Kurs anmelden

Wie melden Sie sich für einen Termin an?

- 1. Gehen Sie auf den Reiter ,,Termine" und suchen Sie nach ihrem Kurs, den Sie buchen möchten
- 2. Klicken Sie anschließend einmal auf den Termin bis die Meldung ,,Möchten Sie sich für (Kurs) am (Datum) anmelden"?
- 3. Klicken Sie auf ok und schon sind Sie für den Kurs angemeldet

Was gibt es noch zu beachten?

- 1. Eine Anmeldung für einen Kurs ist immer 14 Tage im Voraus möglich und bis zu 60 min. vor Kursbeginn
- 2. Bitte melden Sie sich auch ab, wenn Sie nicht zu einem Termin erscheinen können. Dafür einfach wieder auf den vorher gebuchten Termin klicken bis die Meldung ,,Möchten Sie sich für (Kurs) am (Datum) abmelden? Dann wieder auf ,,ok" klicken

Falls Sie Fragen haben, dann wenden Sie sich gerne an unser Personal, das Ihnen bei der Einrichtung ihres SportMeo Accounts gerne zur Seite steht.

Vielen Dank für Ihre Kooperation!